## **Installation et paramétrage de l'application Pronote pour appareils mobiles (procédure pour les responsables)**

Afin de faciliter l'accès à cet outil, il est possible d'installer et de paramétrer l'application Pronote sur téléphone portable. Voici le mode d'installation décrit pas à pas :

• Se rendre sur son compte personnel Pronote (sur un ordinateur) en se connectant au portail Educonnect (lien sur le site internet du collège)

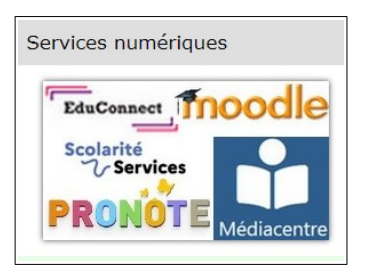

- Rensigner les paramètres de connexions educonnect transmis par le collège en début d'année.
- Une fois dans Pronote, cliquer sur l'icône **DR** présente dans le bandeau haut.

**图 COLLEGE** 需 **Espace Parents - M.** 

- Suivre les étapes suivantes :
- •
- Créer un code à 4 caractères qui servira une seule fois (le code basique 1234 suffit donc).

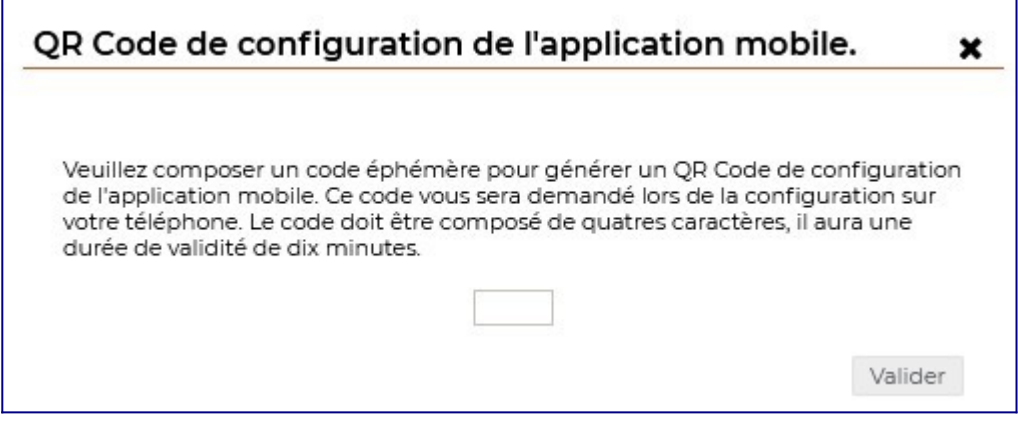

• Garder à l'écran le QRcode qui apparaît sur votre ordinateur.

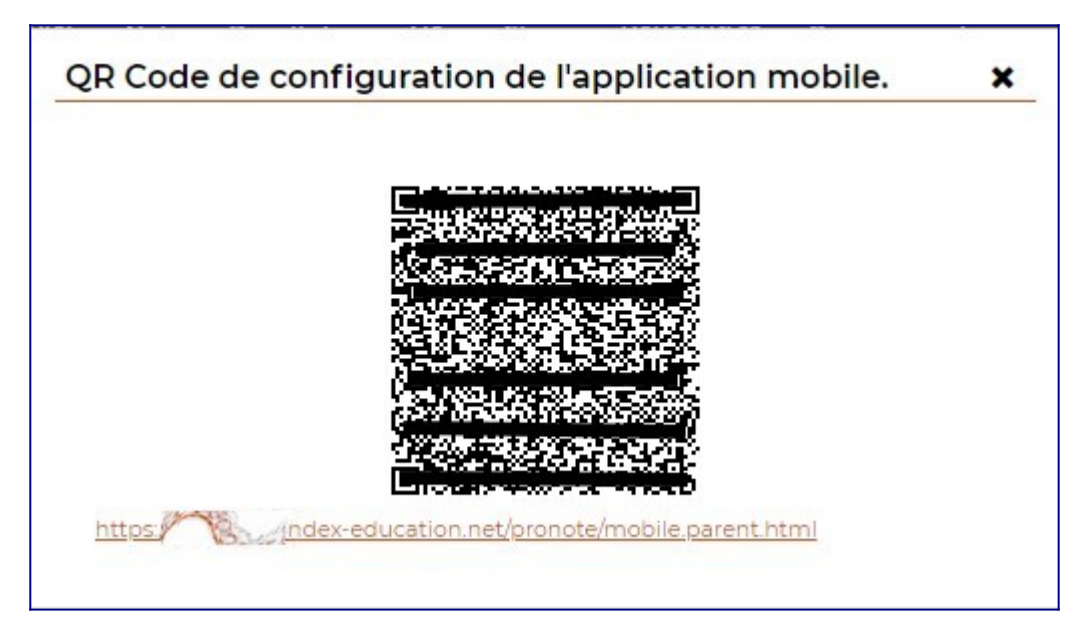

• Sur votre téléphone portable : télécharger l'application Pronote. Une fois téléchargée, ouvrir l'application et cliquer sur **ajouter un profil** ou sur **Gestion des comptes**, puis cliquer sur le **+** en bas à droite. Avec votre téléphone portable, flasher alors le QRcode qui est sur votre ordinateur. On vous demande alors de saisir le code à 4 chiffres créé précédemment.

Votre application Pronote est désormais paramétrée directement sur votre compte parent et utilisable sans aucune saisie de code ou identifiant.